## **Unlimited Huawei USB Modem** E3276s-150

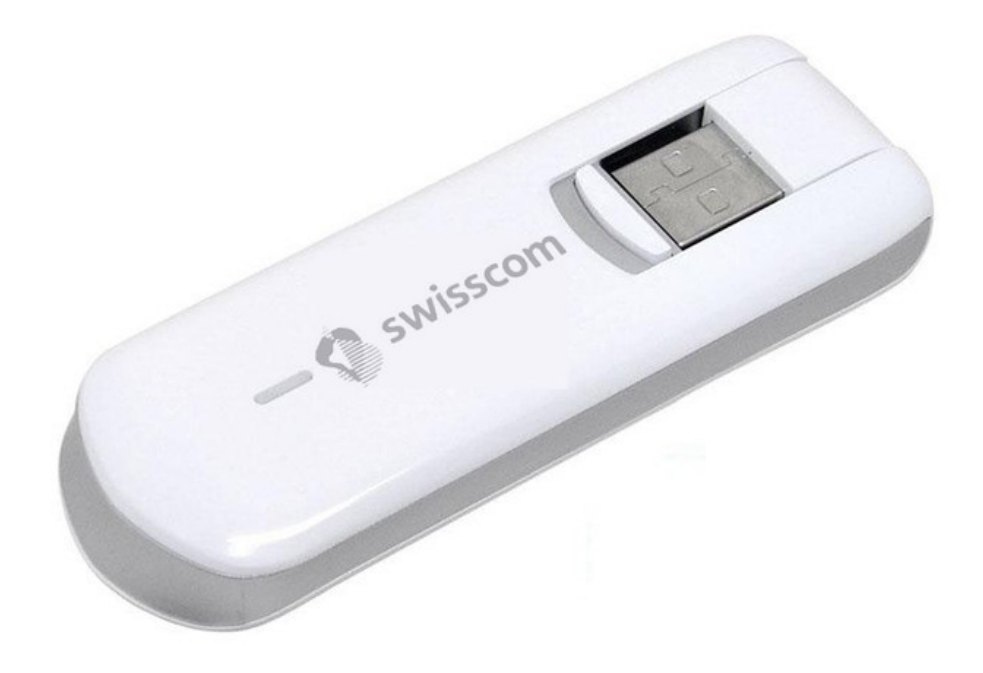

## **Firmware Update Huawei USB-Modem E3276s-150**

## **Anleitung fürs Firmware Update unter Windows (Microsoft)**

- 1. Stecken Sie das USB-Modem in einen USB-Port Ihres Windows Notebooks ein.
- 2. Führen Sie die Datei **E3276s-150\_Update\_21.436.03.00.103.exe** aus, um den Update Wizard zu starten und klicken Sie auf die Schaltfläche "**Start**".

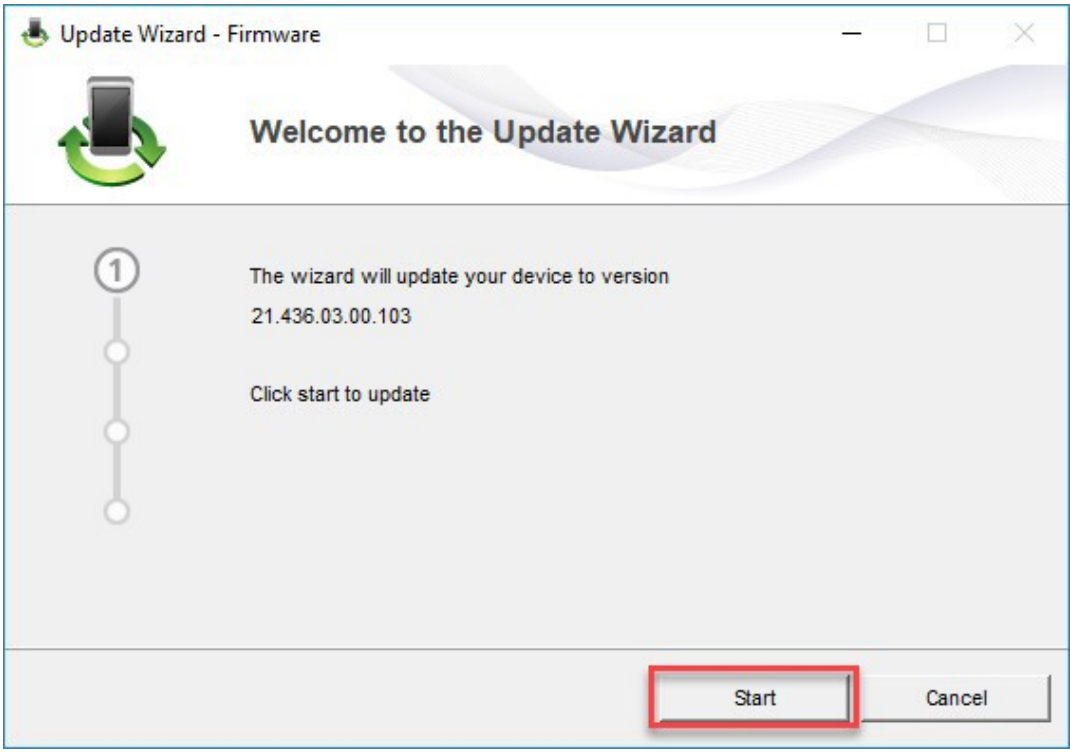

## 3. Die neue Firmware wird nun aktualisiert.

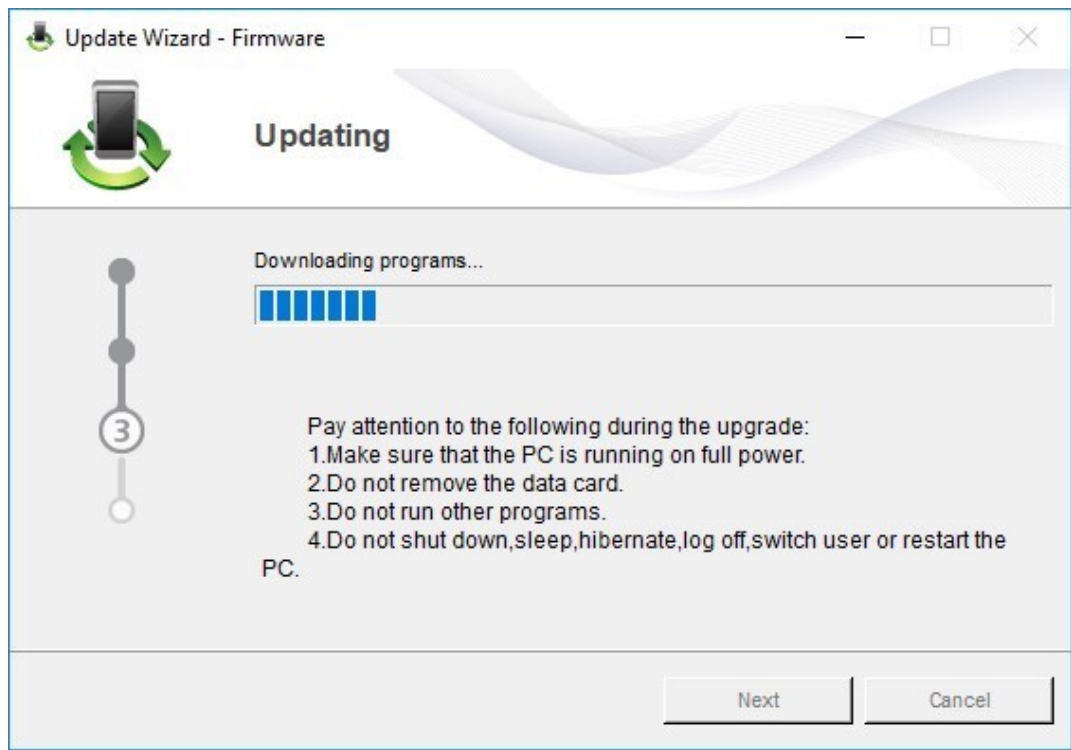

4. Beenden Sie das Update mit "**Finish**".

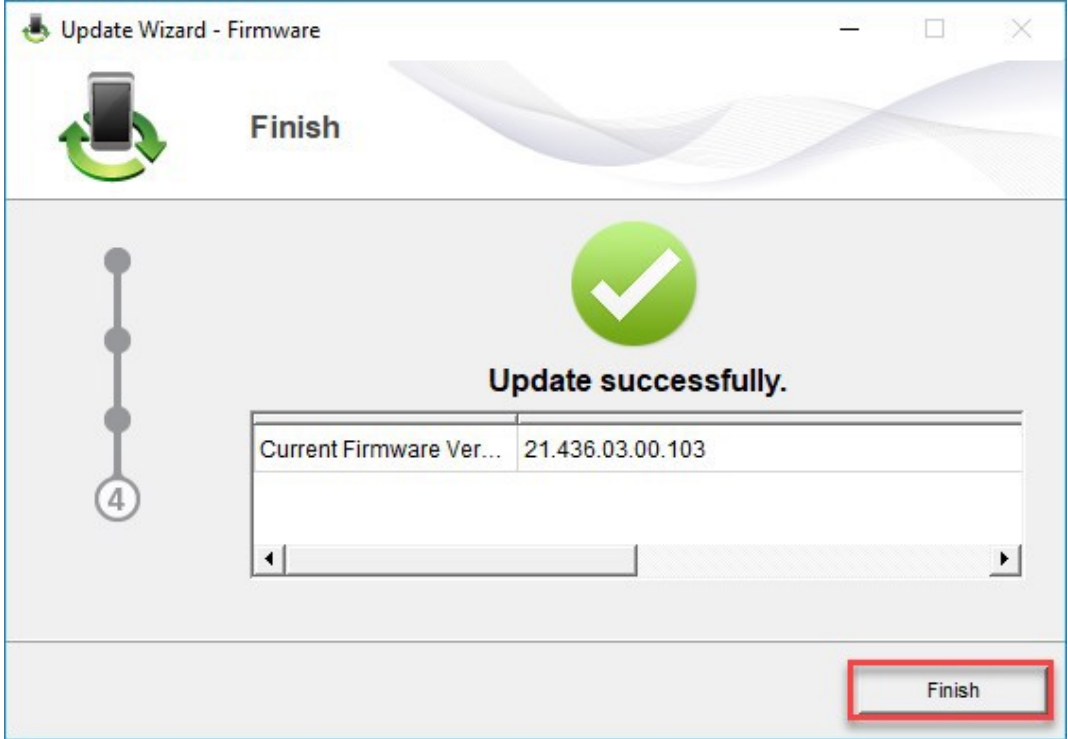

5. Nun können Sie das USB-Modem mit den neuesten Features und Security-Update wieder wie gewohnt verwenden.